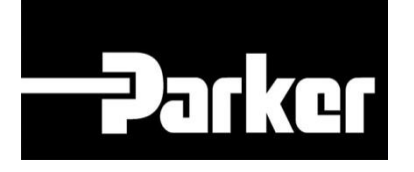

# **Parker Tracking System**

# PTS Pro : Impostazione profilo utente

Veloce. Facile. Accurata.

Parker Hannifin Corporation Copyright © 2016 Parker Hannifin Corporation

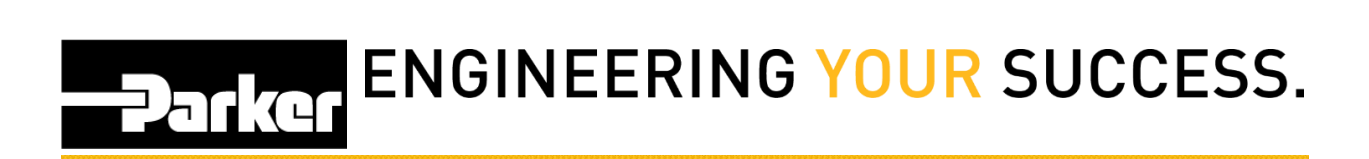

### **Table of Contents**

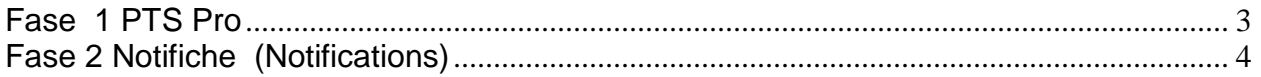

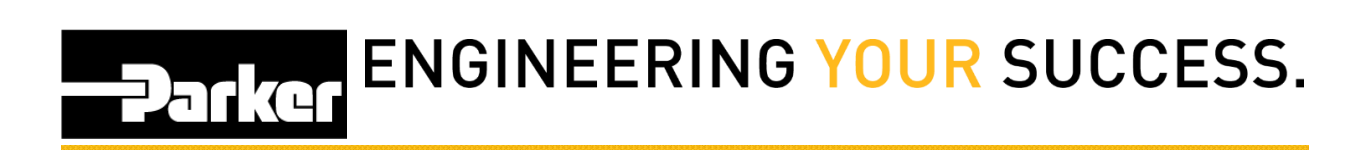

PTS Pro

.

*Il modello PTS PRO è disponibile solo per i profili registrati. Contatta il tuo rappresentante PTS di Parker per ricevere maggiori informazioni.*

*Clicca' Profilo Utente'* ('Account Info') in alto a destra della pagina principale del PTS

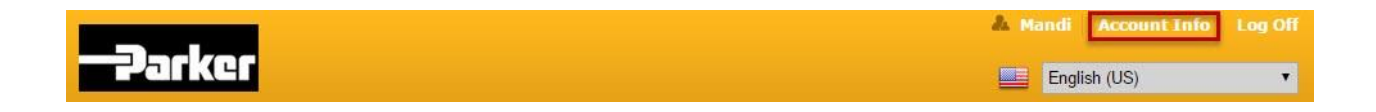

## **ENGINEERING YOUR SUCCESS. Parker**

<span id="page-3-0"></span>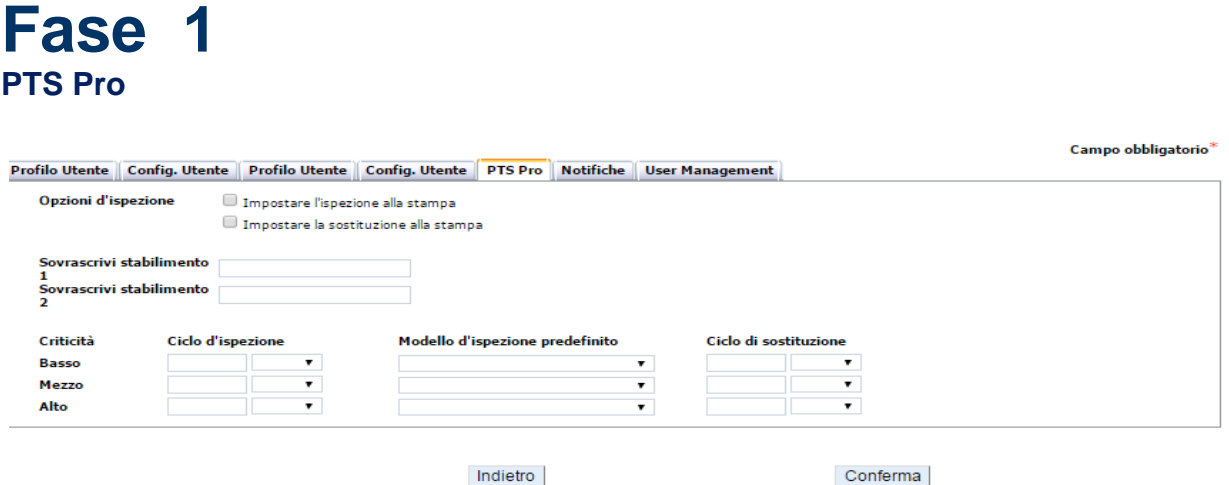

- 1. Metti *un segno di spunta* alle caselle accanto a **Opzioni di ispezione** 'Inspection Options' per impostare in modo automatico le schedulazioni di ispezione e di sostituzione quando crei la tua etichetta
- 2. Imposta in modo predefinito i valori per '**Sovrascrivi stabilimento'** 1, 2 **Location 1,2 Override** per i tuoi macchinari dalla scheda 'Application Data'
- 3. Imposta in modo predefinito quando effettuare il '**Ciclo di ispezione** 'Inspection cycle' in base al livello di criticità (Criticality) nel corso della creazione della registrazione dati.
- 4. Imposta in modo predefinito il **'Modello d' ispezione predefinito'** 'Default Inspection Template' in base al livello di criticità selezionato
- 5. Imposta in modo predefinito il **'Ciclo di sostituzioni'** 'Replacement Cycle' quando effettuare le sostituzioni in base al livello di criticità selezionato durante la creazione di una registrazione dati.

*Schedulazioni predefinite di ispezione e sostituzioni saranno trasferite alle nuove registrazioni dati solo se vengono selezionati i livelli di criticità dalla scheda ' Dati di Applicazione' ('Application Data'). Per ulteriori informazioni su questa funzione,, fai riferimento alla guida "Come creare una etichetta Standard* 

# **PARKET ENGINEERING YOUR SUCCESS.**

### <span id="page-4-0"></span>**Fase 2 Notifiche (Notifications)**

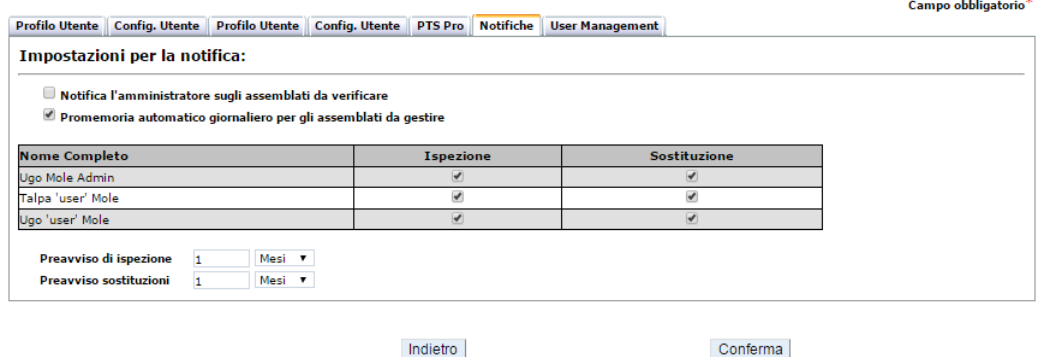

Clicca la scheda **'Notifiche'** per ricevere promemoria relative alle attività di manutenzione preventiva future e già programmate, come indicato di seguito:

6. *Metti un segno di spunta alle caselle* sotto **'Impostazioni per la Notifica'** per ricevere notifiche sulle attività di ispezione e di sostituzione non effettuate.

7. *Seleziona* le caselle sotto Ispezione e Sostituzione (Insp. / Repl.) per identificare gli utenti che riceveranno le notifiche. La selezione o deselezione delle caselle , modificherà il contenuto dei messaggi.

8. *Imposta* con quale anticipo desideri ricevere i promemoria sulle attività di manutenzione preventive.

Una volta completate le informazioni all' Account Info, *clicca* confirm in fondo alla schermata.

*Notifiche saranno inviate in base alle informazioni inserite nella scheda 'Profilo Utente' (User Info) .* 

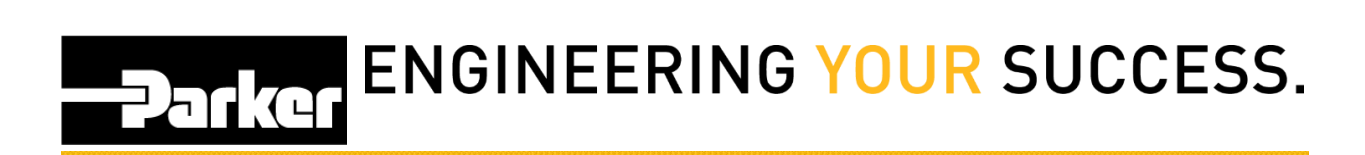

#### *Contatti*

**Materiale Promozionale:** [www.parker.com/emdc](http://www.parker.com/emdc)

**Forniture Hardware:** PTS\_EU@parker.com

**Supporto Tecnico:** PTS\_EU@parker.com